# ProConf User's Guide

PMoC 14/04/2003 Version 1.2

# ProConf User's Guide PMoC

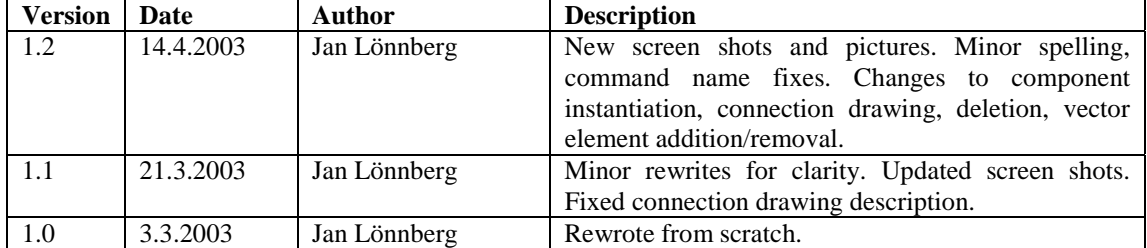

Notice: The *Guide* is definitive. Reality is frequently inaccurate.

## **Table of Contents**

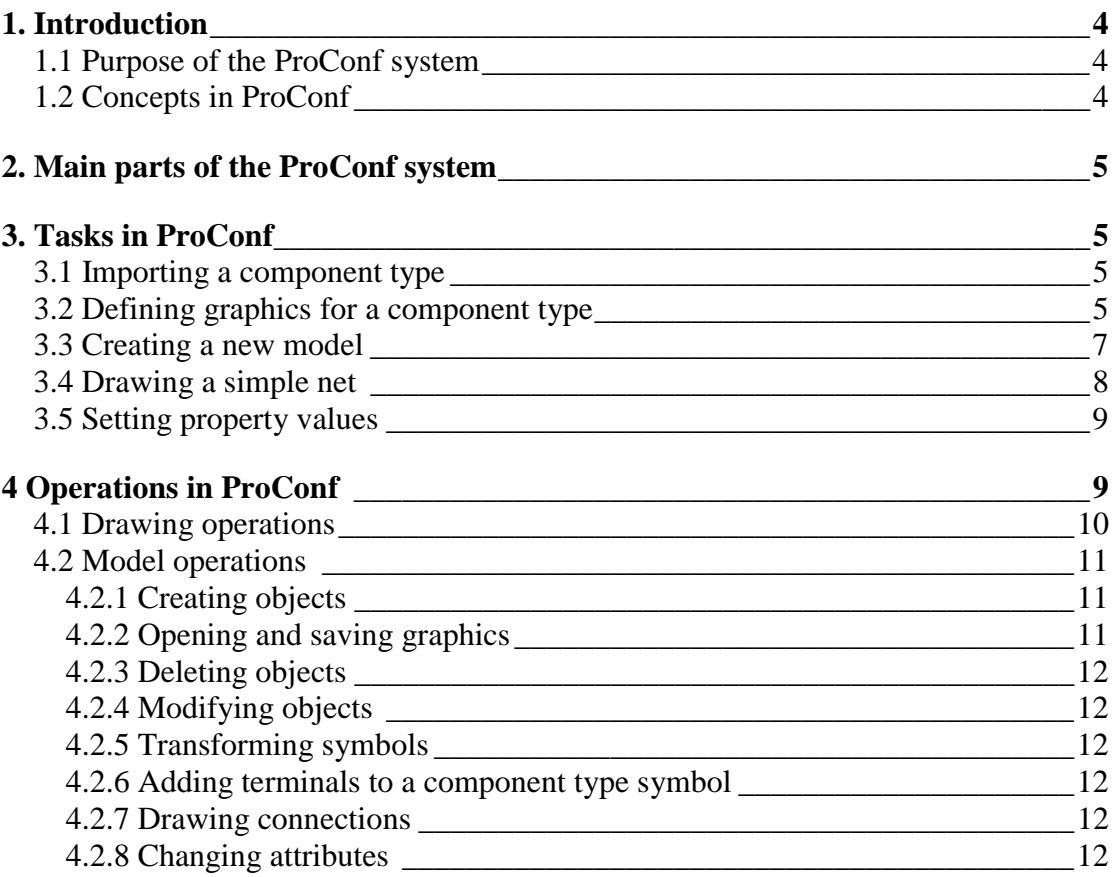

## 1. Introduction

This document describes the purpose of the ProConf system, the most important concepts used by it and how to use the program. It does not describe installation; this can be found in a separate installation guide.

## **1.1 Purpose of the ProConf system**

The ProConf system is a software product that can be used for creating process and automation flow diagrams. The diagrams can be used with simulation software to examine the behaviour of the modelled processes.

## **1.2 Concepts in ProConf**

The most important concept in ProConf is the *component*  $\mathbf{C}$ , which is essentially any object that takes part in the process that is being modelled. A component can include other components. For example, if you are designing a nuclear power station, your design would probably consist of a power station component. The power station component would contain reactor and cooling system components which in turn are built of other components and so on down to individual pumps and valves. ProConf does not limit how large or small a component is; you may choose how much detail to model with yourself to suit your own needs and simulation software.

Every component is an instance of a *component type* . The component type describes what the component looks like and which *properties*  $\triangleq$  it has. In our previous example, we could have the component type "Acme 123X Multidirectional Air Pump", with the ability to both suck and blow at different speeds. When designing the ventilation system for our power station, we could take two of these, set one of them to blow and the other to suck (by giving their direction property a value) and set them both to run at maximum speed (by giving their speed property a value). Properties are defined in a component type as *property types*  $\Xi$ , which describe the type and range of values a property can have.

The properties of a component include its *terminals*, which are points on the component to which *connections* can be made. For example, a typical pump would have terminals for water in, water out and electricity in. The electricity in terminal could e.g. be connected to an electricity output terminal on a generator.

The value of a property is stored in a *vector*, which is a list of values. The values in the vector can be of many different types: numbers, textual strings, references to other properties or even other vectors.

Each component has a *net*, which is a diagram of the contents of the component. For example, the net of the cooling system component would show a lot of water pumps, heat exchangers and suchlike connected to each other.

On a net, components, terminals and connections are represented by *symbols*, which are essentially small pictures that can belong to a component type  $\mathbb{B}$ , type of terminal or type of connection . Connection symbols are called *connection templates*.

Components, component types and symbols are placed in *categories* **to** make it easier to find them. Categories can be nested (placed inside each other).

Every category belongs to a *department* **.** Components and component types from different departments may not be mixed in any way. You may use multiple departments to separate models designed for different simulators, for example.

## 2. Main parts of the ProConf system

ProConf is loosely divided into two parts: the *tree view* and the *graphical view*. The tree view shows how different objects contain each other and allows you to edit aspects of these objects that are not visible in the nets. The graphical view shows *canvases* containing the nets and symbols.

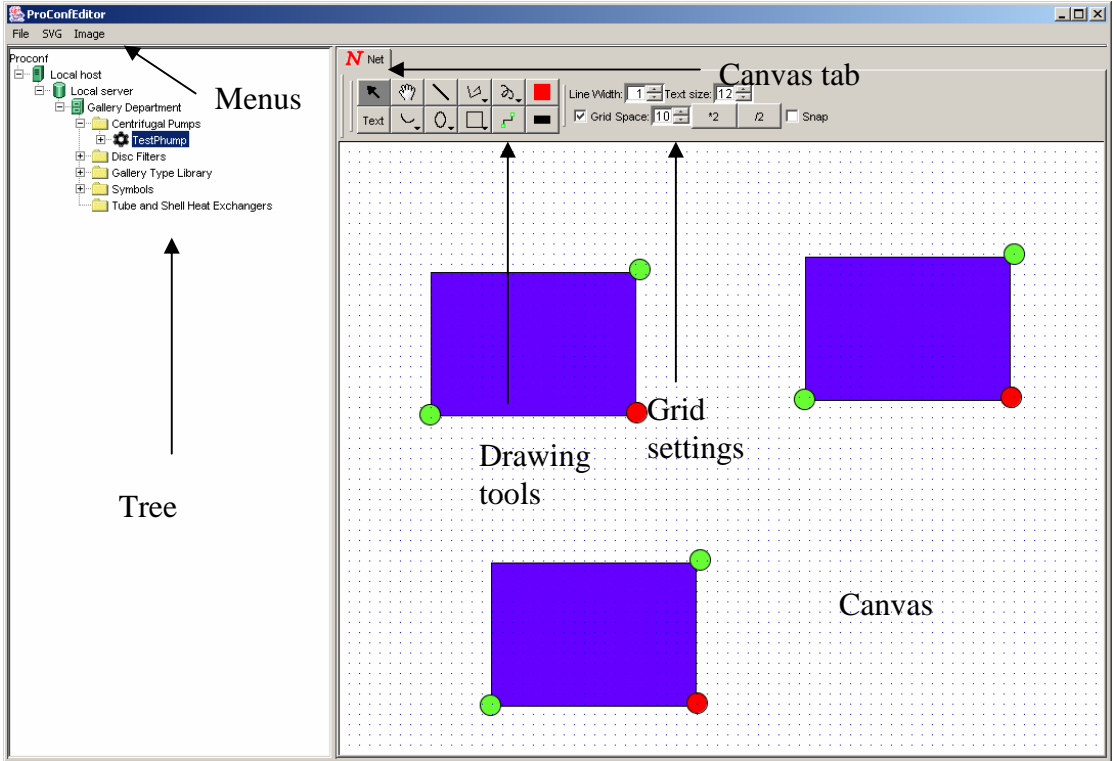

**Figure 1: ProConf GUI** 

## 3. Tasks in ProConf

This chapter describes step-by-step the most common tasks in ProConf.

## **3.1 Importing a component type**

Component types are designed by equipment manufacturers or library developers using an XML editor or a similar tool. These component types (supplied in the GML format) can be imported into ProConf by selecting a category to place the type in, right-clicking it and selecting "**Import ComponentType**".

## **3.2 Defining graphics for a component type**

If your component type does not have any predefined graphics and you want to use components of this type in a net, you must define graphics for the component type. To do this, you must create a symbol for the component type. This is done by creating a symbol in a suitable category (by right-clicking the category and selecting "**New** 

**symbol**") and attaching the symbol to the component type by dragging the symbol's tab in the graphics view onto the type.

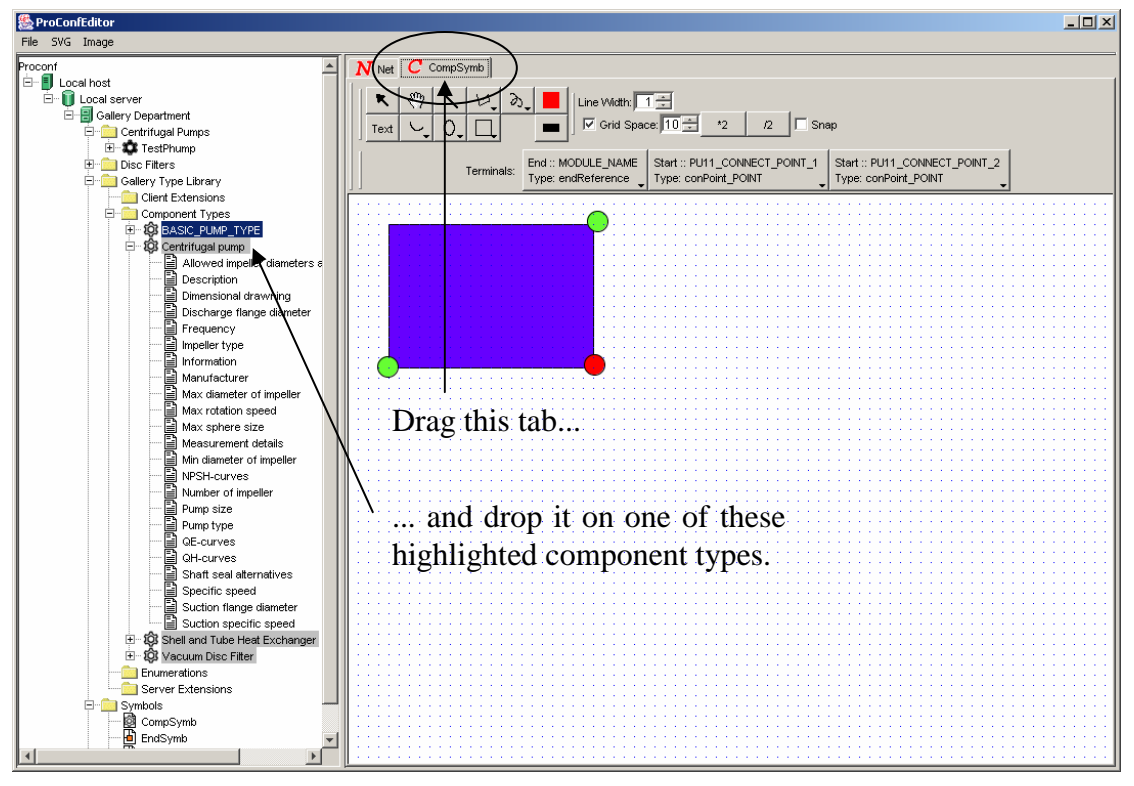

**Figure 2: Attaching a symbol to a component type** 

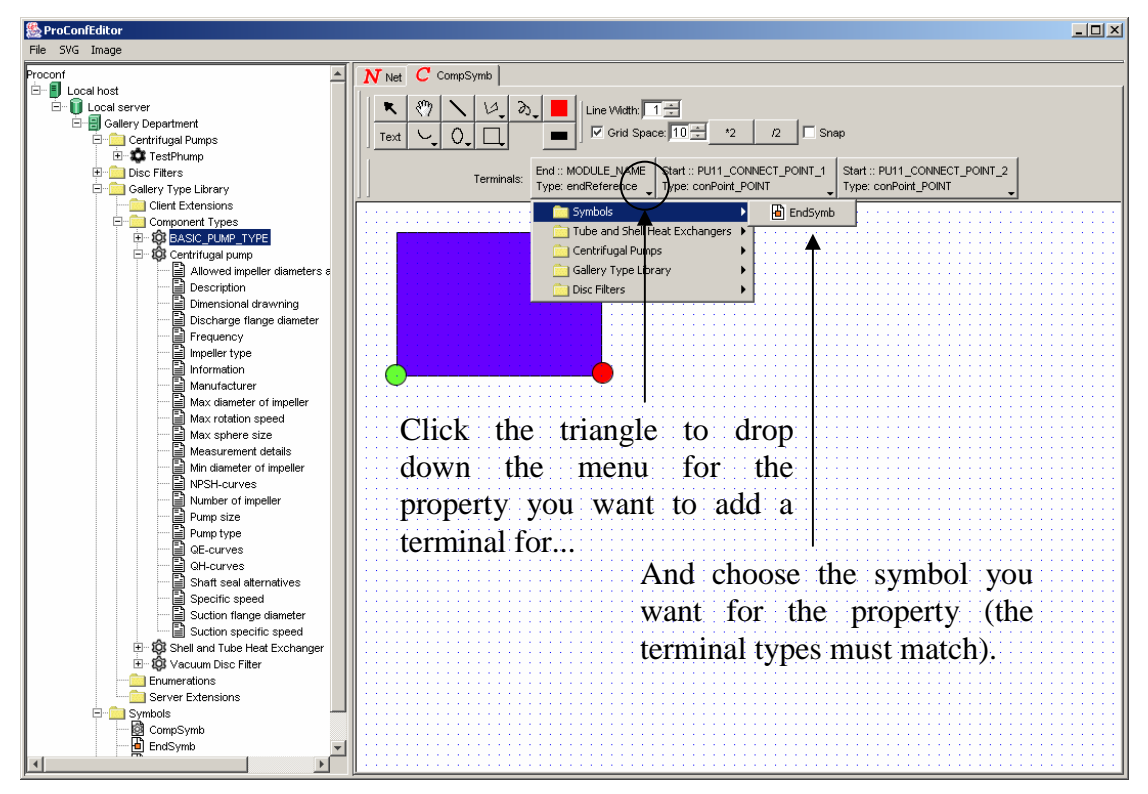

**Figure 3: Adding a terminal** 

Once you have created and attached the symbol, you can draw the symbol using the drawing tools. You can also add terminals to the symbol. To add a terminal to the component type symbol, you first choose from the terminal toolbar which of the remaining properties you want to add a terminal for and select the terminal symbol from the drop-down menu under the property. You must add terminals to the component symbol to draw connections to or from them.

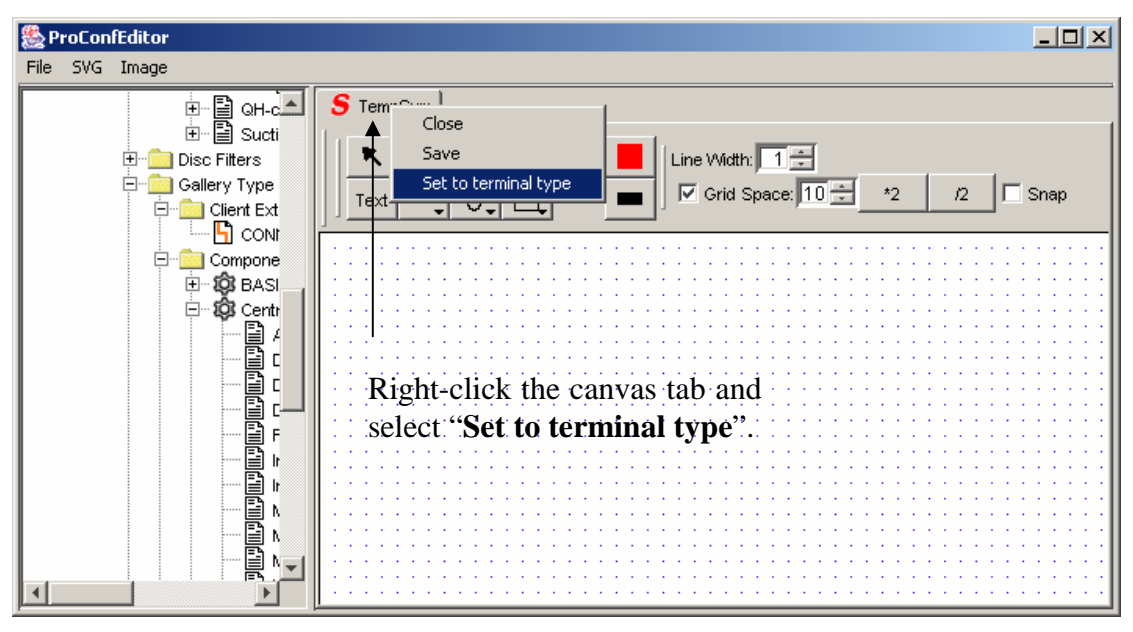

**Figure 4: Attaching a symbol to a terminal type** 

If you do not have suitable terminal symbols for the terminals, you must create terminal symbols. To do this, create a symbol as described above. Attach it to a terminal type by right-clicking the symbol's tab and choosing "**Set to terminal type**". Enter the name of the terminal type to which you want to connect the terminal (you can check the terminal type from the terminal toolbar of the component type's symbol's canvas). You can then edit the terminal symbol using the drawing tools.

The drawing operations are described in more detail in section 4.1.

#### **3.3 Creating a new model**

In order to create a model, you must have component types defined for every component you intend to create.

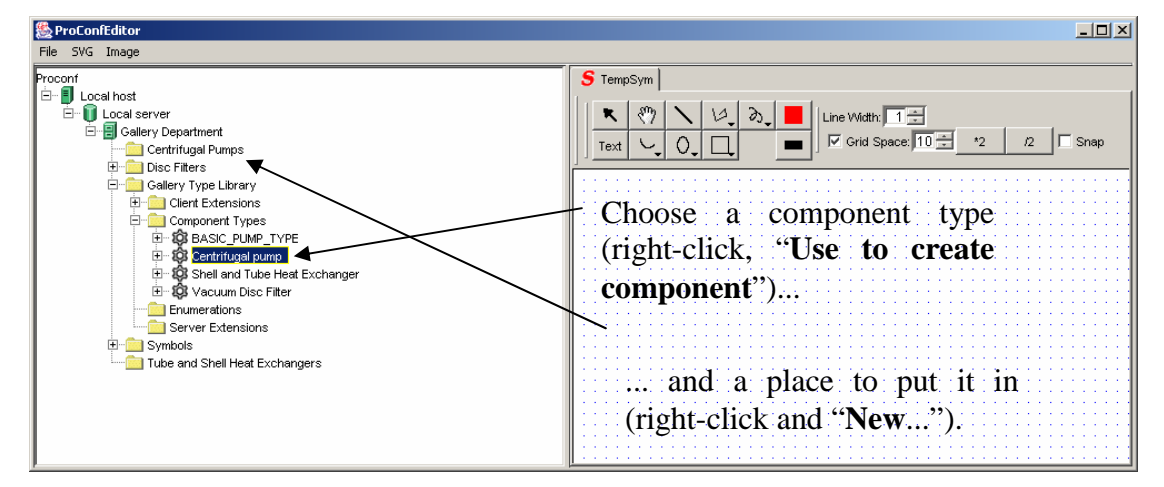

**Figure 5: Creating a new model** 

First of all, you will need a category in which to place your model. Create one if necessary. Right-click a component type that corresponds to the process you are modelling in the tree and select "**Use to create component**", and then right-click a category and select "**New** ‹component type›" to create a component of this type.

#### **3.4 Drawing a simple net**

Once you have a net, you can draw various geometric primitives on it, add components to it and connect the terminals of the components. The drawing operations are described in more detail in section 4.1.

To add a new component to a net, drag the component type you wish to instantiate from the tree onto the net. This will create a new component of the specified type in both the net and the tree.

To connect terminals in the net, select the connection tool. You can then specify points through which the connection passes by clicking them, starting with the start terminal of the connection and ending with the end terminal. You can change the appearance of the connection by right-clicking a connection template and selecting "**Use to create connections**". You can create connection templates by right-clicking a category, selecting "**New connection template**" and editing the connection template using the dialogue box that appears.

## **3.5 Setting property values**

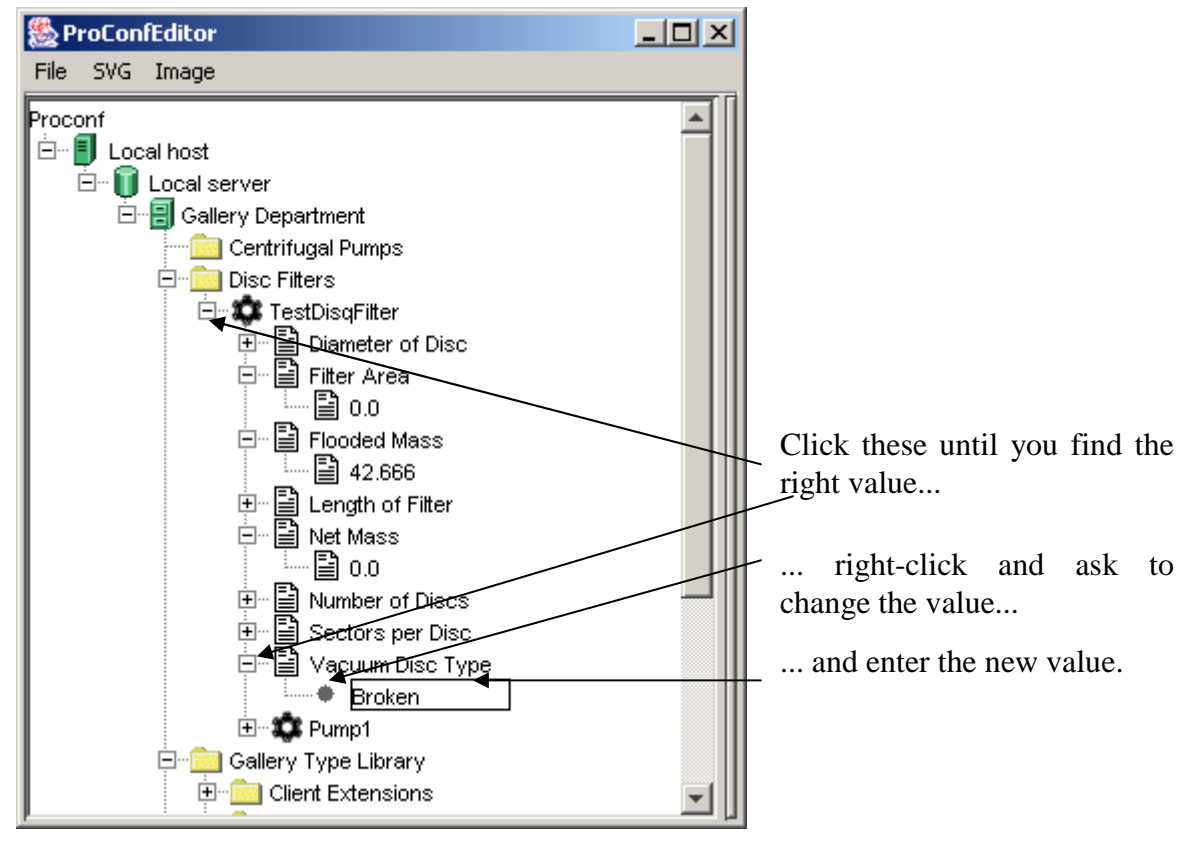

#### **Figure 6: Setting property values**

To set the value of a property of a component, expand the component in the tree. This shows the properties of the component. You can expand the tree further to show subvectors and values. The properties and their associated values are displayed as a tree. To change a value, select the property or vector containing it, right-click it and select "**Change value**" and modify the displayed value. To add a value to a vector, right-click the vector to which you want to add a value and click "**Add value**" button. To remove a value from a vector, select the value to remove and click the "**Remove value**" button. Note the adding or removing a value may fail or cause many values to be added or deleted if adding or removing one value would cause the size of the vector to become invalid (as defined in the property type).

## 4 Operations in ProConf

The available operations in ProConf can be divided into two groups: model operations and drawing operations. The model operations affect the process model, while the drawing operations are merely cosmetic. Both types of operation are described in this section.

All operations that affect the process model cause the related changes to be saved. Thus, you need not worry about making sure that you've saved your changes. If you make cosmetic changes to a drawing, the changes will not be saved until you explicitly tell the computer to save the drawing or close the drawing.

## **4.1 Drawing operations**

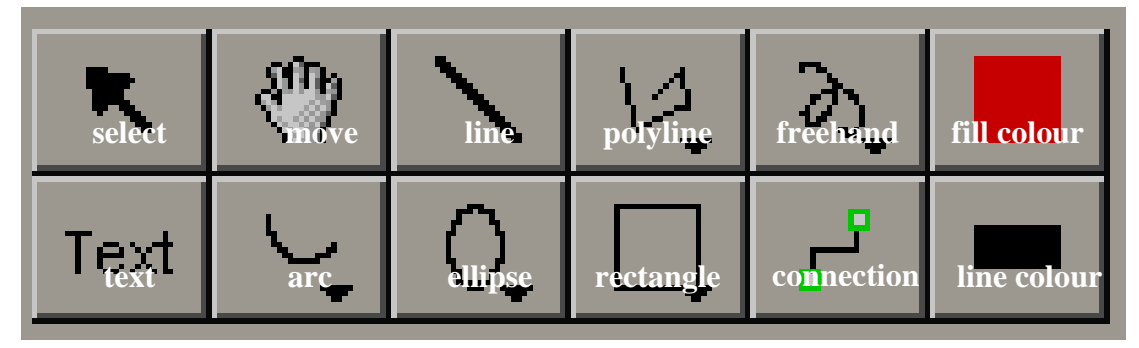

**Figure 7: Drawing tools** 

Each canvas has a graphics toolbar that contains drawing tools. To use a drawing tool, select the tool, and then apply it to the graphics. Similar tools are grouped together. To select a different tool from the group, right-click the group's icon or click the small triangle on the icon, and choose the tool you want to use. Figure 1 shows the drawing tools. From left to right, these are: select, move, line, polyline, freehand, fill colour (top row) and text, arc, ellipse, rectangle, line colour (bottom row).

To move an object, choose the selection tool, and then drag an object to its new position.

To draw a rectangle, select the desired rectangle tool (outline or filled) and drag the mouse from one corner of the rectangle to the diagonally opposite corner. Ellipses are drawn similarly, except that the mouse drag determines the rectangle enclosing the ellipse.

Lines are drawn by selecting the line tool and dragging from one endpoint to the other. Arcs are drawn similarly. To specify the curvature of the arc, you must select it and drag the centre handle of the arc to a new position.

Polylines are drawn by selecting a polyline type, and then specifying points on the polyline by clicking them. When you have specified all the points you want, rightclick.

Freehand lines are drawn by selecting a freehand type and dragging over the canvas.

To enter text; choose the text tool, click the position to enter text in and type your text. Backspace can be used to delete the last entered character.

You can delete objects by selecting them (by choosing the selecting tool and clicking the object) and choosing "**Image/Delete selected objects**", right-clicking the object and selecting "**Delete**" or pressing **Delete**. You may duplicate objects by selecting them and choosing "**Image/Clone selected objects**".

When you add a new object to an image, it will appear in front of previously drawn objects. To move it behind everything else, select "**Image/Send selected objects to back**" or right-click the object and choose "**Send to back**". To move it in front of everything else, select "**Image/Send selected objects to front**" or right-click the object and choose "**Send to front**".

You may combine several objects into one object; a group. To do this, select the objects (you can select many objects at once by holding the **Shift** key while clicking objects) and choosing "**Image/Group selected objects**". To ungroup objects, choose "**Image/Ungroup selected objects**".

The current fill colour, line colour and line width determine which colour and line width new objects are drawn in. When you select an existing object, the current colours and line width change to those of the selected object. By changing the current fill, line colour or line width, you change the fill or line colour or line width of all selected objects.

By selecting the move tool, you can move the canvas (by holding **Shift** and dragging) or zoom it in and out (by holding **Shift** and right-dragging).

By default, the canvas has a visible grid to aid in positioning objects. To turn the grid on or off, click "**Grid**". If the grid is visible, objects can optionally be "snapped" to it; locked to the grid whenever they are moved or drawn. To toggle this feature on or off, click "**Gridsnap**".

By right-clicking an object, you can put it in front of the other objects, behind them, rotate it (in 90 degrees increments clockwise) and flip it horizontally or vertically.

## **4.2 Model operations**

#### 4.2.1 Creating objects

Most of the objects in the process models created by ProConf show up in the tree view. For this reason, creating new objects is done by right-clicking the object you want to create a new child object in, and choosing the type of object you wish to create. For example, to create a category, right-click a department or category and select "**New category**". Categories, symbols, vectors and values can be created in this way. New values or vectors (created using "**Add value**") will always be added to the end of the vector.

Components can be created by choosing a component type to instantiate (right-click the component type and select "**Use to create component**") and creating it in a category or component (right-click the category or component and select "**New** ‹component type›". Note that this means that the component does not show up on any net. Properties are created similarly; by dragging a property type into a component. Component types can only be imported from files; this is done by right-clicking the category you want to place the type in and selecting "**Import component type**".

To create a new component and add it to a net, drag a component type from the tree into the canvas showing the net.

#### 4.2.2 Opening and saving graphics

To open a symbol, double-click the symbol or right-click it and select "**Open symbol**". To open a net, right-click the component it belongs to and select "**Open net**". Graphics files can be explicitly saved by right-clicking the canvas's tab and selecting "**Save**".

#### 4.2.3 Deleting objects

You can delete objects in the tree by right-clicking them and selecting "**Delete**". If the object is also shown in a net, it will not be removed from the net. Note that in vectors of vectors, only the last element can be removed, as the vector may have subvectors of different type (which means that the elements after the removed one can't be moved back without violating type rules).

You can also delete objects that are shown in the tree in the same way as you delete any other graphical object; by selecting them (by choosing the selecting tool and clicking the object) and choosing "**Image/Delete selected objects**" or pressing **Delete** or right-clicking and selecting "**Delete**". This will, however, only remove their graphical representation.

#### 4.2.4 Modifying objects

All objects in the tree can be renamed by right-clicking them and selecting "**Rename**". You can edit property values by right-clicking them and select "**Change value**".

#### 4.2.5 Transforming symbols

When a symbol is created, it is merely a piece of graphics; a free symbol. This symbol can be attached to a terminal type or a component type. To attach a symbol to a component type, drag its tab (from above the canvases) onto a component type. To attach a symbol to a terminal type, right-click the symbol's tab, select "**Make terminal symbol**", and enter the name of the terminal type to attach to. Free symbols can not be converted to connection symbols; you must create them as connection templates.

#### 4.2.6 Adding terminals to a component type symbol

To add a terminal to a component type symbol, choose from the terminal toolbar which of the remaining properties you want to add a terminal for, select the terminal symbol from the drop-down menu under the property, and click on the net to place the terminal symbol from the terminal toolbar on the canvas.

#### 4.2.7 Drawing connections

To draw a connection between two terminals, select the connection type you want (by right-clicking it in the tree and selecting "**Use to create connections**"), select the connection tool, click the start terminal, click the intermediate points of the connection, and finally click the end terminal.

#### 4.2.8 Changing attributes

Most of the objects in the process model have various attributes that can be changed. The exact meaning of these is beyond the scope of this documentation; most are related to simulating the process. For further information, consult the GML specification. Most of these options can be changed by right-clicking the corresponding object and selecting the attribute to change.